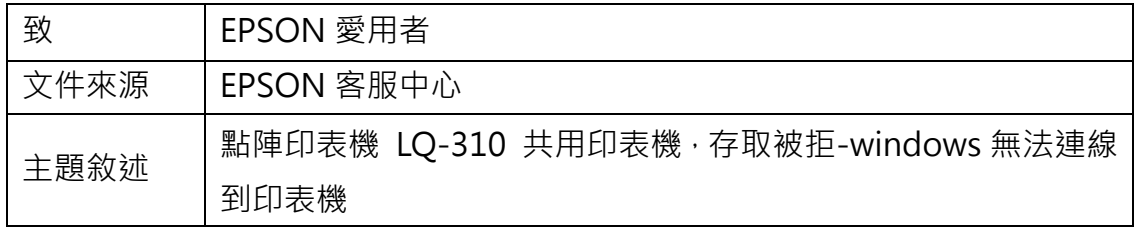

內 容 說 明 : windows10 共 用 印 表 機 給 其 他 電 腦 , 會 出 現 錯 誤 訊 息 code:0x000003e3 或是其他提示沒有權限的訊息。

問題:

點選分享印表機跳出要安裝驅動,結果無限循環顯示找不到驅動

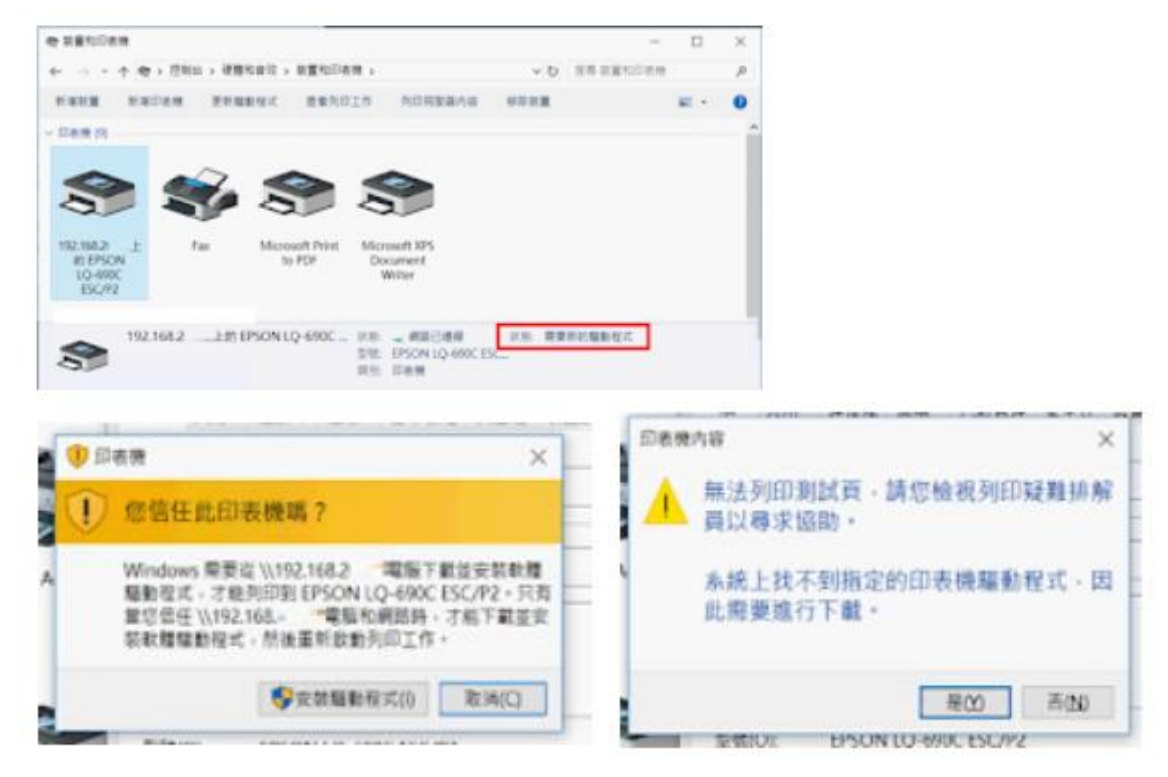

#### 名詞說明:

A 電腦-使用 USB 連結印表機,準備共用給其他電腦 B 電腦-準備透過網路的方式,取得印表機使用的電腦 C 印表機-範例是使用 Epson LQ-690C 印表機

# <步驟一>

開啟 A 電腦的「電腦管理」新增一個帳號專門做分享印表機使用。

#### 图 電話管理 檔案(F) 動作(A) 檢視(V) 説明(H)  $\leftarrow \leftarrow |\mathbf{A}||\mathbf{B}||\mathbf{B}||\mathbf{B}||\mathbf{B}$ ● 電脳管理 (本機) 名稱 全名 描述 Administrator 管理電腦/網域的內建帳戶 DefaultAcc... 由系统管理的使用者帳戶· **B**<br>Cuser<br>**B**<br>CuyDAGUtilit... 供來賓存取電腦/網域之用的內建... 系统針對 Windows Defender 應... 新使用者(N)... 重新整理(F) > 2011 仔灰袋盒<br>- 【 】 磁碟管理<br>-> 【 】 服務與應用程式 匯出清單(L)... 検視(V)  $\,$ 排列圈示(I)  $\,$ 對賣園示(E) 說明(H)

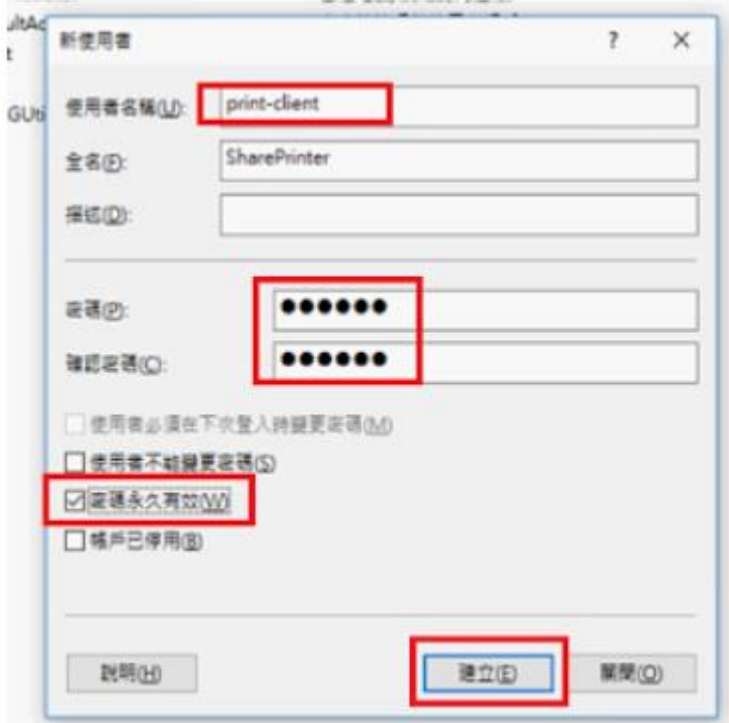

PS: 一定要設定密碼

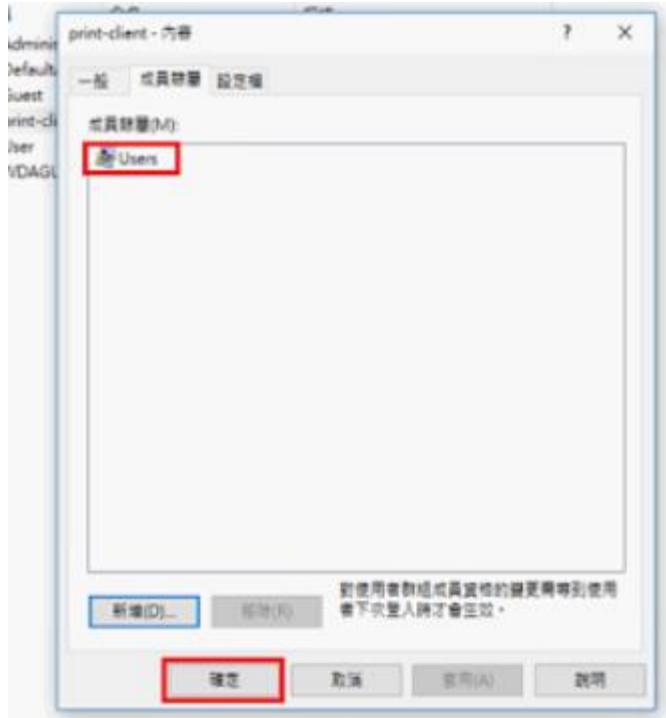

建立完可確認成員隸屬只要在 Users 就可以了!

<步驟二>

,

設定印表機的安全性,加入剛剛設定的帳號。 A,點選印表機按右鍵,選擇印表機內容: B,點選安全性按新增

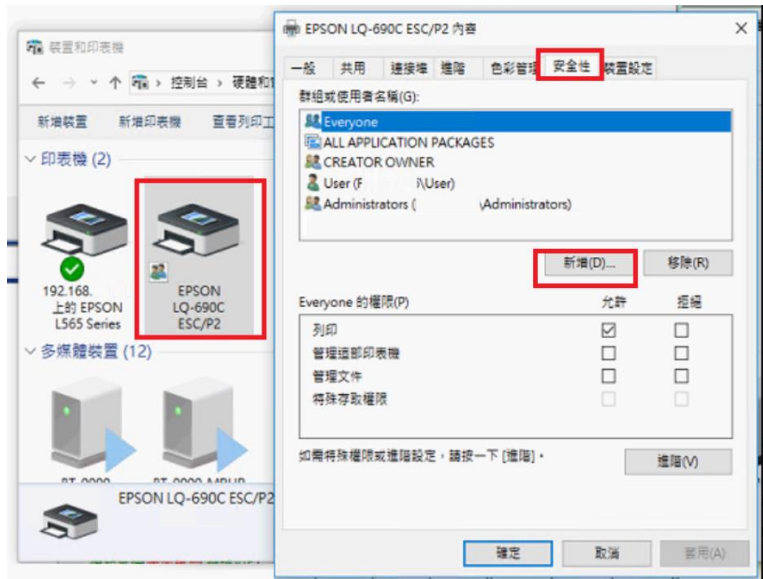

C,檢查名稱點選之前新增的使用者,按確定.

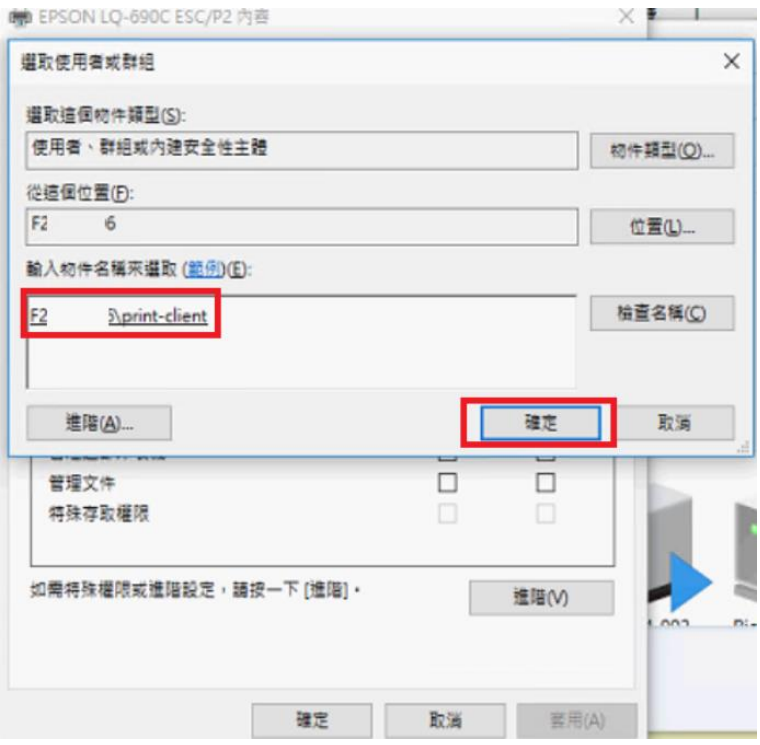

# $D$ .新增後可依照需求給權限,範例是全給。

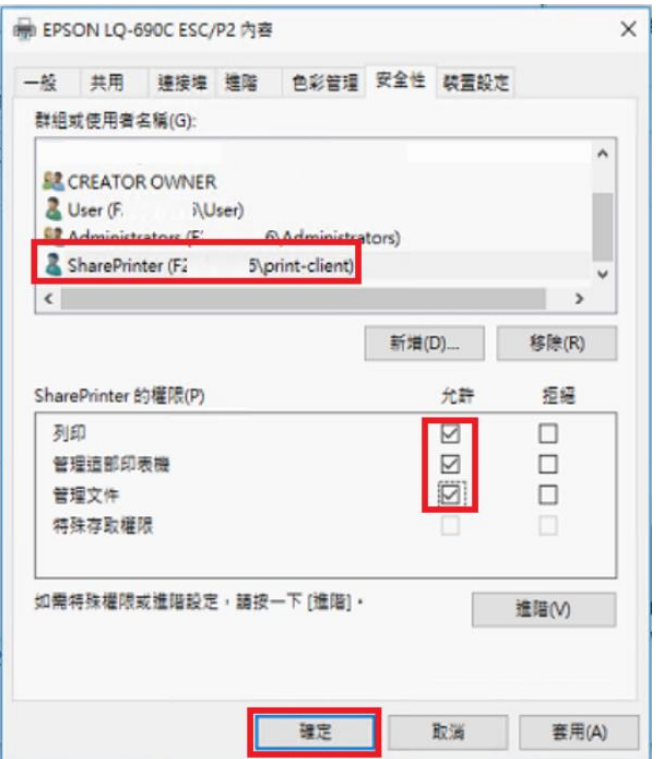

#### <步驟三>

重新分享印表機。停用共享之後,以另外的名稱再次分享印表機。

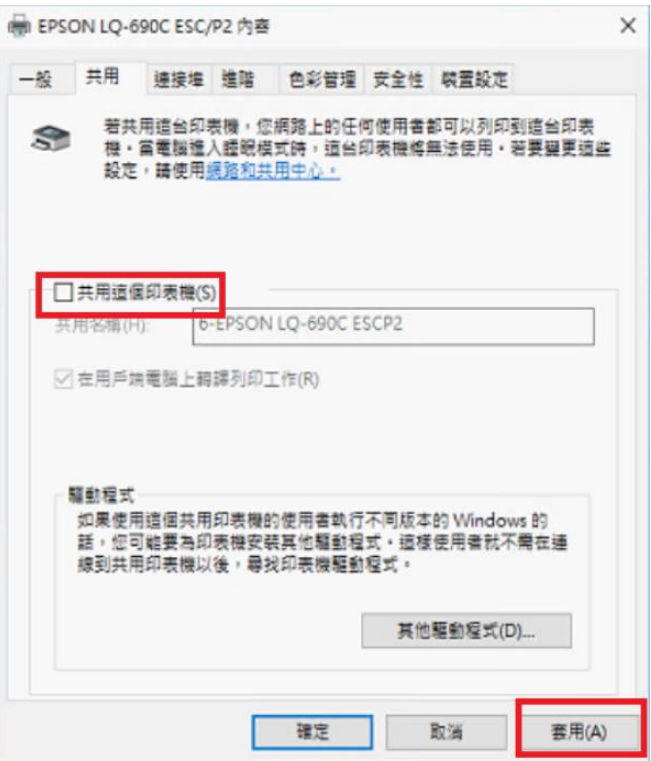

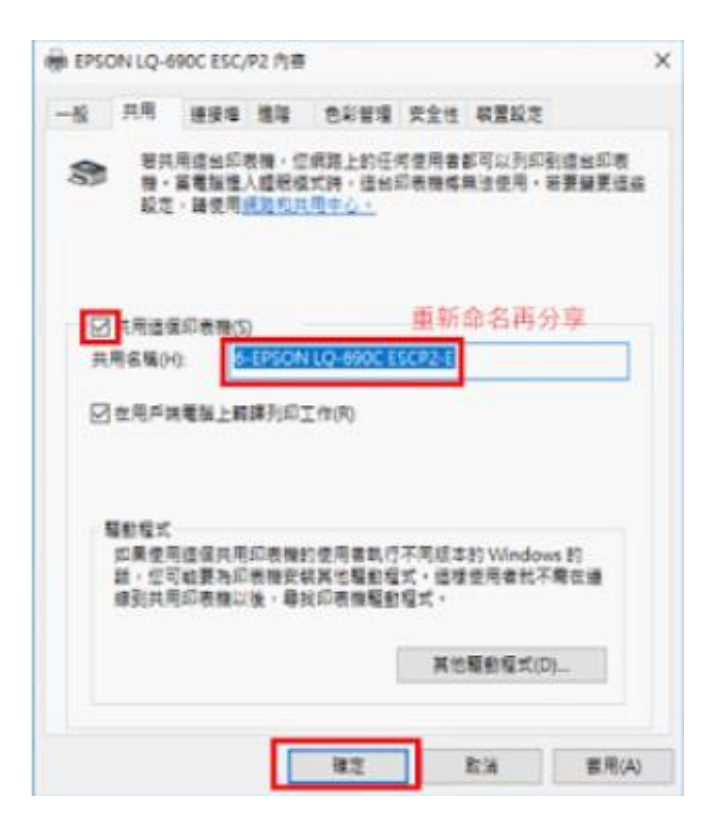

# <步驟四>

在網際網路共用中心裡,開啟「進階共用設定」。設定「開啟以密碼保護的共用」。

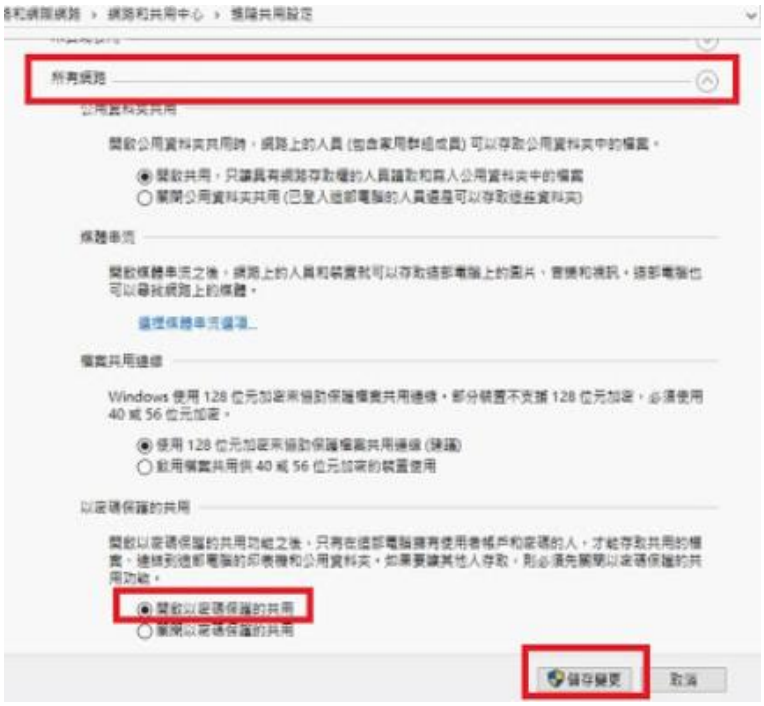

# <步驟五>

# 開啟「服務」重啟 Print Spooler 的服務

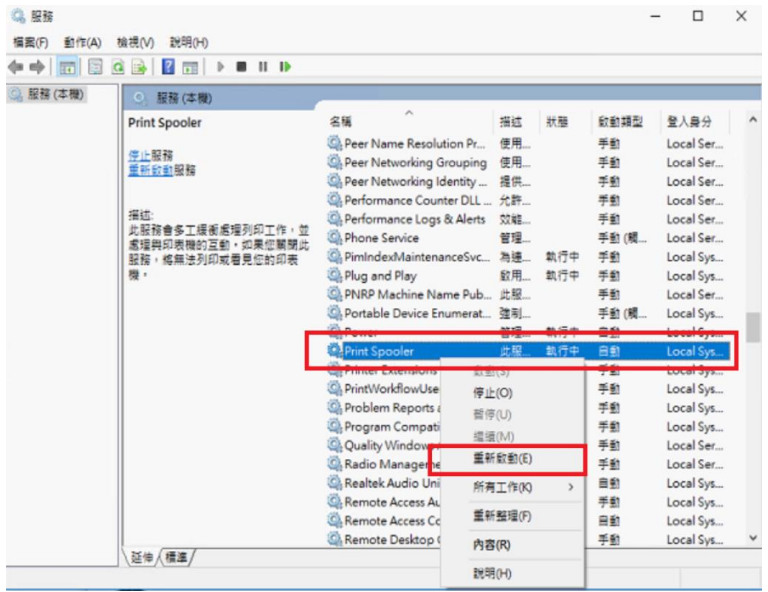

<步驟六>

若 User 的電腦本來就不需要密碼,一開機就登入到桌面。那可以透過以下步驟讓 User 維持原本的運作模式,直接登入到自己的桌面。

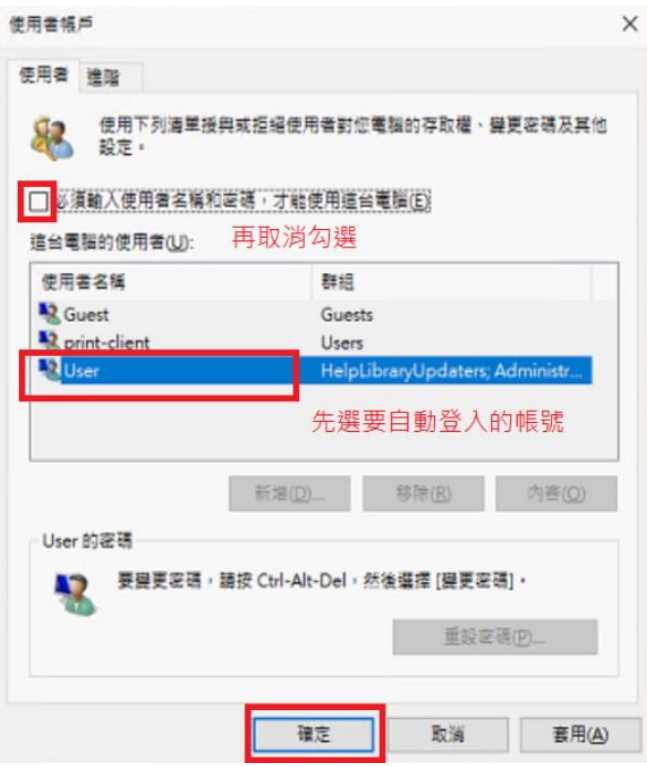

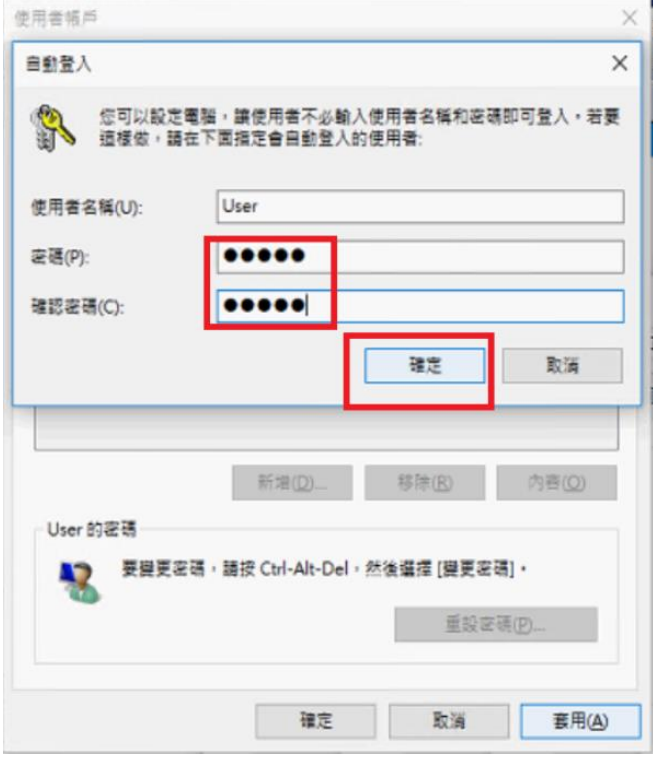

<步驟七>

A 電腦的設定完成,現在操作 B 電腦。將先前設定的印表機移除。

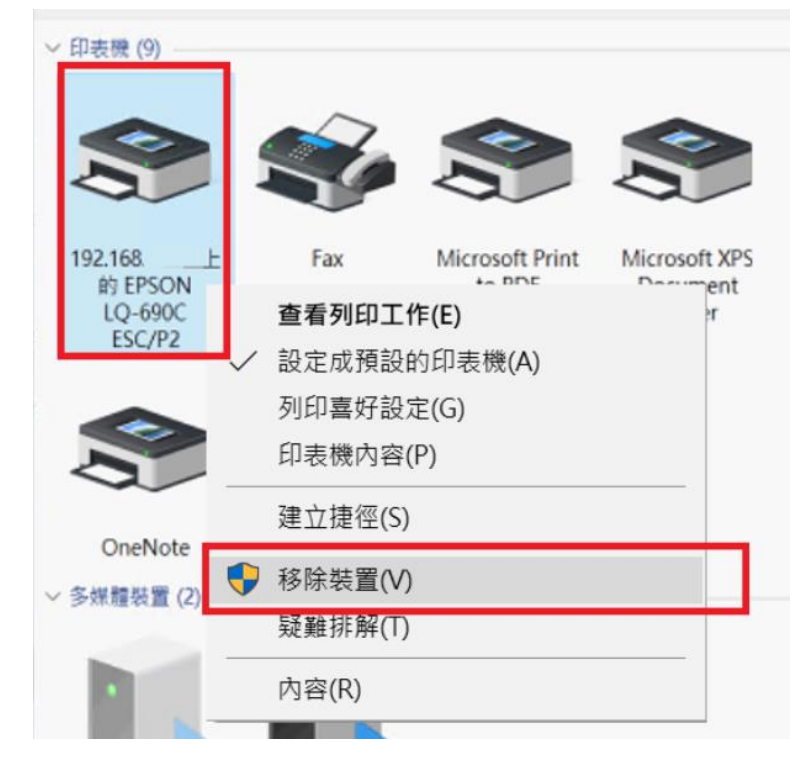

<步驟八>

手動新增一筆 Windows 的認證帳號與密碼。帳號與密碼就是剛剛在 A 電腦所建

立的帳號!

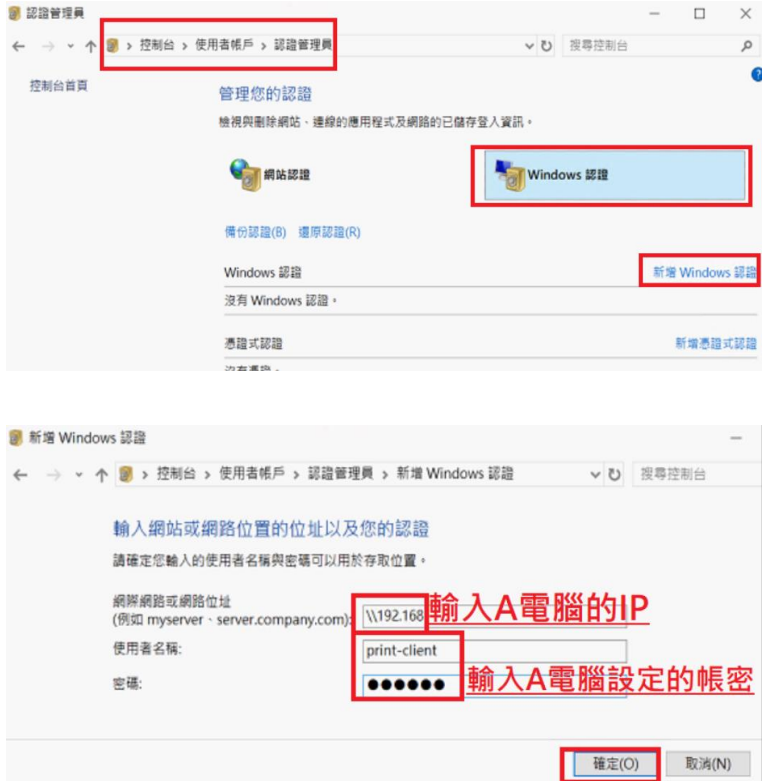

<步驟九>

開啟 B 電腦「服務」,重啟 Print Spooler 的服務

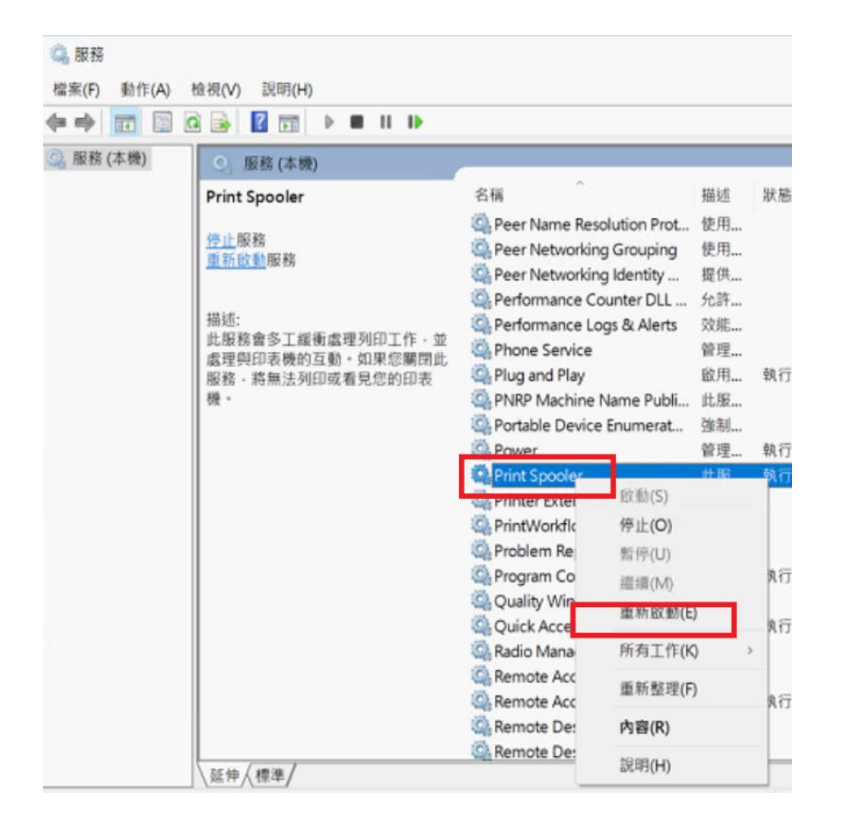

#### <步驟十>

### 連線到 A 電腦,並安裝印表機。

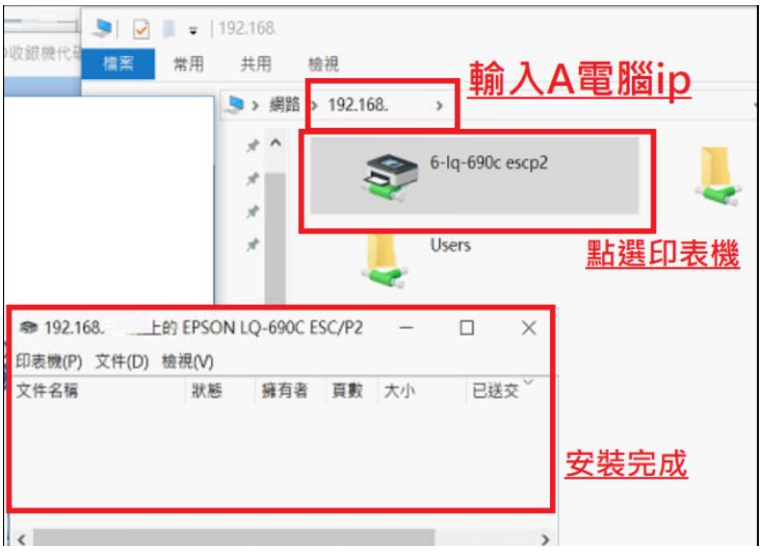